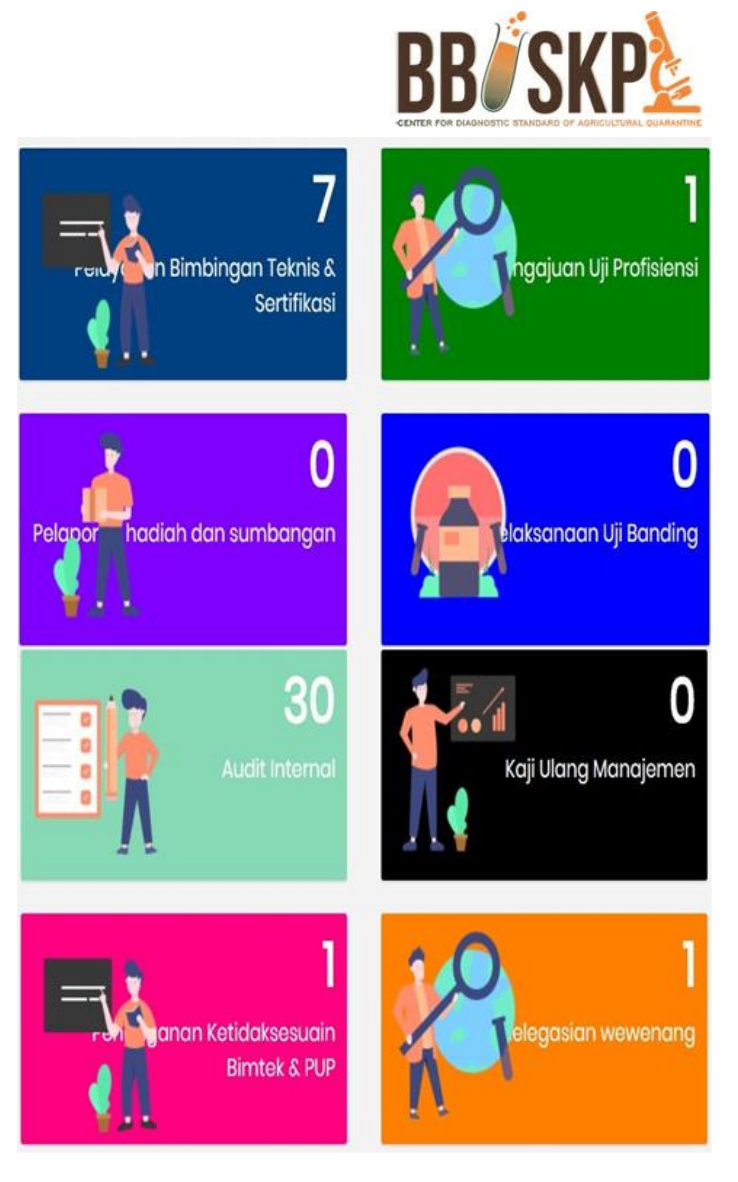

## MANUAL Q-IMS

Quarantine Integrated Management System

# PENDELEGASIAN WEWENANG

USER

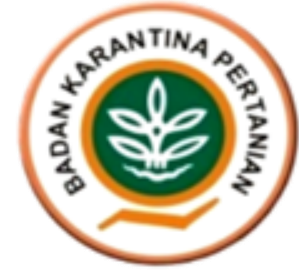

## **DAFTAR ISI**

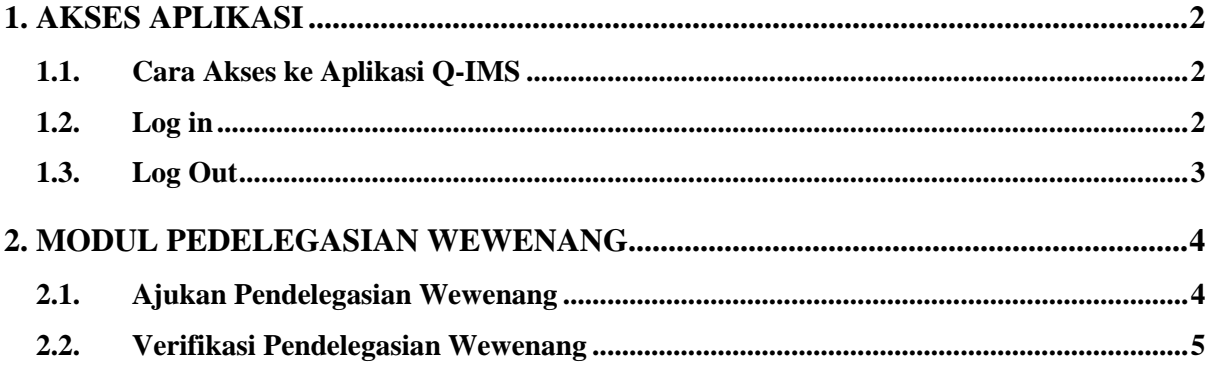

## <span id="page-2-0"></span>1. AKSES APLIKASI

 $\frac{1}{2}$ 

#### <span id="page-2-1"></span>1.1. Cara Akses ke Aplikasi Q-IMS

Untuk mengakses aplikasi Q-IMS adalah dengan cara membuka portal website bbuskp <http://bbuskp.karantina.pertanian.go.id/>

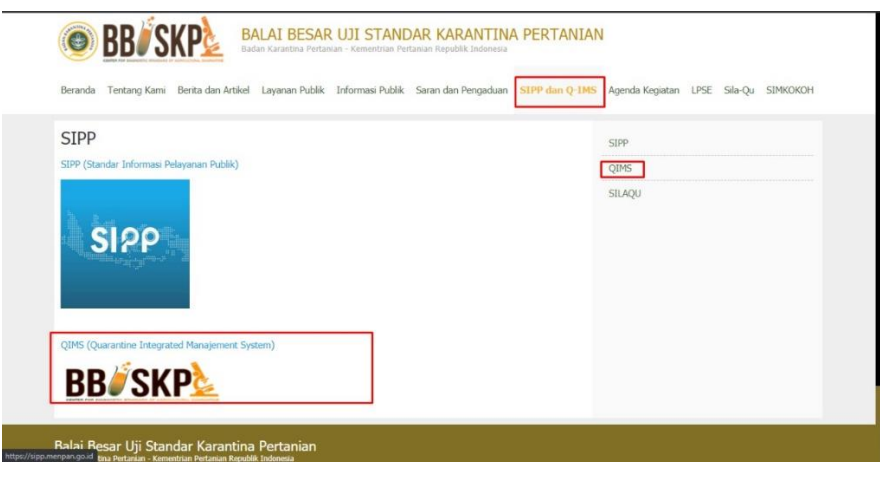

*Gambar Screen Shoot 1 Akses melalui Website BBUSKP*

kemudian halaman akan dialihkan ke halaman utama Aplikasi Q-IMS seperti gambar berikut :

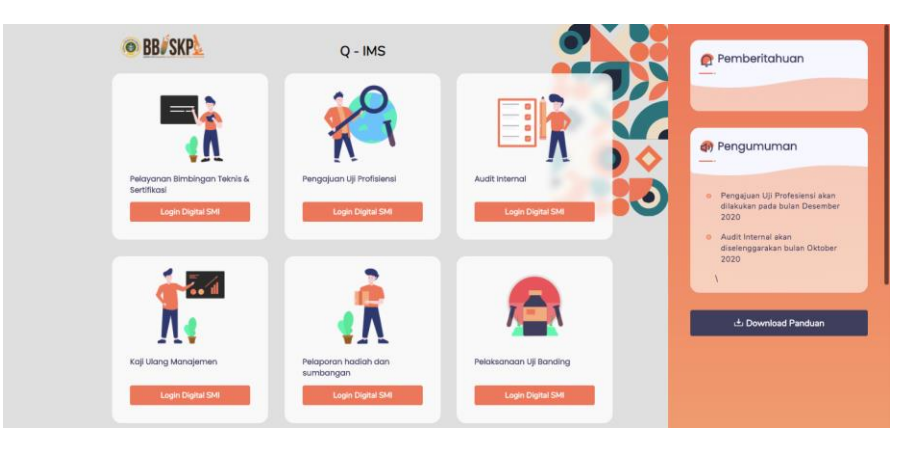

*Gambar Screen Shoot 2 Halaman Home Aplikasi Q - IMS*

#### <span id="page-2-2"></span>1.2. Log in

Sebelum melakukan pengajuan permohonan bimbingan teknis, UPT dapat melakukan klik pada "Modul Pelayanan Bimbingan Teknis & Sertifikasi" kemudian akan muncul pop up login seperti gambar berikut :

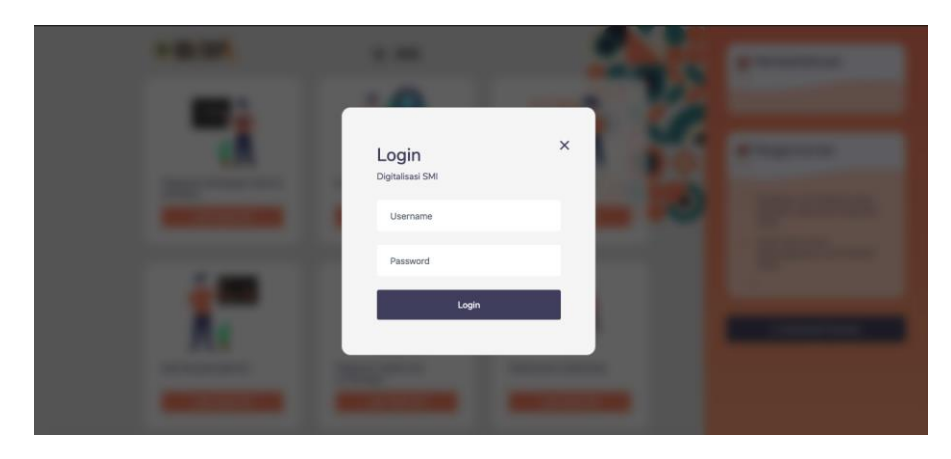

*Gambar Screen Shoot 3 Halaman Login*

Masukkan username dan password yang diberikan oleh bagian umum. Pastikan tidak memasukan username dan password yang salah. Apabila terjadi kesalahan pada saat melakukan login, akan muncul pemberitahuan seperti berikut :

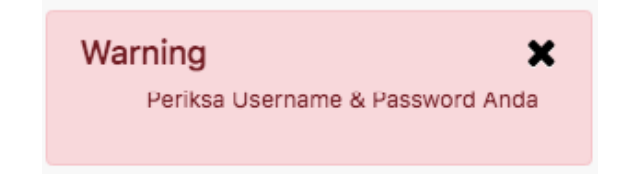

jika username dan password benar, halaman akan dialihkan ke halaman list pengajuan seperti berikut :

| Quarantine - IMS                           | <b>&amp;</b> Beranda | $\blacksquare$ Menu Pelayanan $\star$ | <b>Daftar Dokumen</b>               | <b>E</b> Kuisoner Tahunan |                                              |                                                                         |
|--------------------------------------------|----------------------|---------------------------------------|-------------------------------------|---------------------------|----------------------------------------------|-------------------------------------------------------------------------|
|                                            |                      |                                       |                                     |                           | Selasa, 1 Desember 2020 / 08:44:23 PM        | KRISNA DWIHARNIATI, S.Si.M.Sİ                                           |
| Tanggal Pengajuan Dari                     |                      | Tanggal Pengajuan Sampai              |                                     | <b>Dibuat Oleh</b>        | <b>Status</b>                                |                                                                         |
|                                            |                      |                                       |                                     | $--$ Pilih $--$           | $--$ Pilih $--$<br>$\mathbf{v}$              | Q Filter<br>٠                                                           |
| $\vee$ ontrios<br>Show<br>10 <sup>10</sup> |                      |                                       |                                     |                           |                                              | Soarch:                                                                 |
| 17<br><b>No</b><br><b>No</b><br>Permohonan | Nama & Nip           | Jabatan                               | Alasan<br>Tanggal<br>Ketidakhadiran | <b>Surat Tugas</b>        | Nama & NIP<br>personel yang<br>didelegasikan | <b>Tanggal</b><br>Aksi<br>pelaksanaan<br><b>Status</b><br>pendelegasian |

*Gambar Screen Shoot 4 Halaman List Pengajuan Pendelegasian Wewenang*

#### <span id="page-3-0"></span>1.3. Log Out

untuk keluar dari Aplikasi, klik tombol pada bagian kanan seperti gambar berikut :

| Quarantine - IMS                     | <b>®</b> Beranda | $\blacksquare$ Menu Pelayanan $\star$ | <b>Daftar Dokumen</b>               | <b>E</b> Kuisoner Tahunan |                                |                                       |                                      |  |
|--------------------------------------|------------------|---------------------------------------|-------------------------------------|---------------------------|--------------------------------|---------------------------------------|--------------------------------------|--|
|                                      |                  |                                       |                                     |                           |                                | Selasa, 1 Desember 2020 / 08:45:52 PM | KRISNA DWIHARNIATI, S.Si,M.Si        |  |
| Tanggal Pengajuan Dari               |                  | Tanggal Pengajuan Sampai              |                                     | Dibuat Oleh               | <b>Status</b>                  |                                       | <b>KRISNA DWIHARNIATI, S.Si.M.Si</b> |  |
|                                      |                  |                                       |                                     | $--$ Pilih $--$           | $--$ Pilih $--$<br>$\cdot$     |                                       |                                      |  |
| Show<br>$\vee$ entries<br>10         |                  |                                       |                                     |                           |                                |                                       |                                      |  |
| Ħ                                    |                  |                                       |                                     |                           | Nama & NIP                     |                                       | & Profile                            |  |
| <b>No</b><br><b>No</b><br>Permohonan | Nama & Nip       | Jabatan                               | Alasan<br>Tanggal<br>Ketidakhadiran | <b>Surat Tugas</b>        | personel yang<br>didelegasikan | pel<br>pen                            | Gh,<br>Sign out                      |  |

*Gambar Screen Shoot 5 Penunjukan Tombol Log Out*

## <span id="page-4-0"></span>2. MODUL PEDELEGASIAN WEWENANG

#### <span id="page-4-1"></span>2.1. Ajukan Pendelegasian Wewenang

Proses pengajuan pendelegasian wewenang hanya dapat dilakukan oleh Kepala Bagian Umum, Kepala Bidang Pengendalian Mutu Laboratorium dan Kepala Pelayanan Pengujian. Untuk proses pengajuan, pengguna tersebut dapat masuk ke dalam "Modul Pendelegasian Wewenang" dan klik tombol

B Tambah Pendelegasi Wewenang seperti gambar berikut :

| Pendelegasian Wewenang<br><b>5</b> Tambah Pendelegasi Wewenang<br>Tanggal Pengajuan Dari<br>Tanggal Pengajuan Sampai<br>Status                                                                                                    |      |
|----------------------------------------------------------------------------------------------------|------|
|                                                                                                    |      |
| <b>Q.Fitor</b><br>$-$ Piih $-$<br>$\sim$                                                                                                    |      |
| Soarch:<br>Show to v entries                                                                                                    |      |
| Alasan Ketidakhadiran<br>Nama & NP personel yang didelegasikan<br>Tanggal pelaksanaan pendelegasian<br>No Permohonan<br>Nama & Nip<br><b>Surat Tugas</b><br>Jabatan<br>Tanggal<br>Status   <br>No   <br>No data available in table | Aksi |
| Showing 0 to 0 of 0 entries<br>Provious                                                                                                    | Noxt |
|                                                                                                    |      |
|                                                                                                    |      |
|                                                                                                    |      |
|                                                                                                    |      |

*Gambar Screen Shoot 6 Ajukan Pendelegasian Wewenang*

Kemudian halaman akan dialihkan kedalam halaman form pengajuan seperti gambar berikut :

| Quarantine - IMS El Menu Pelayanan -     | Dafter Dokumon                 | <b>Exuisoner Tahunan</b> |         | Robu, 18 November 2020 / 08:35:22 PM Admin Kebid PML |                |
|------------------------------------------|--------------------------------|--------------------------|---------|------------------------------------------------------|----------------|
| Pendelegasian Wewenang                   |                                |                          |         |                                                      |                |
| No Permohonan                            | PW/000Vh8/xV20                 |                          |         |                                                      |                |
| Nama & NIP                               | $\vdots$ = Piin =              |                          |         |                                                      |                |
| Jabatan                                  | $\vdots$ = $\mathsf{pi}_{h}$ = |                          |         |                                                      | $\mathbf{r}$   |
| Alasan ketidakhadiran                    |                                |                          |         |                                                      |                |
| Surat Surat Tugas/Surat Sakit/Surat Cuti | $-$ Piih $-$                   |                          |         |                                                      |                |
| Personel yang didelegasikan              | $\vdash$ -- Piih --            |                          |         |                                                      | $\sim$         |
| Tanggal pelaksanaan pendelegasian        | Mulai                          |                          | Selesai |                                                      |                |
|                                          |                                |                          |         | <b>E</b> Draft                                       | <b>BAjukan</b> |
|                                          |                                |                          |         |                                                      |                |

*Gambar Screen Shoot 7 Form Pengajuan Pendelagasian Wewenang*

Isi sesuai kolom tersedia lalu klik tombol **BAjukan** . Tombol **Balgraft** berfungsi untuk menyimpan draft pengajuan sebelum diajukan. Pengajuan yang sudah diajukan akan otomatis muncul pada list pendelegasian seperti gambat berikut :

|                         | Quarantine - IMS              | Menu Pelayanan -<br>Dafter Dokumen                    | <b>E Kuisoner Tahunan</b>                       |                        |                               |                  |                                                    |                                      | Robu, 16 November 2020 / 06:38:59 PM Admin Kobid PML |                      |
|-------------------------|-------------------------------|-------------------------------------------------------|-------------------------------------------------|------------------------|-------------------------------|------------------|----------------------------------------------------|--------------------------------------|------------------------------------------------------|----------------------|
|                         |                               | Pendelegasian Wewenang                                |                                                 |                        |                               |                  |                                                    |                                      | <b>5</b> Tambah Pendelegasi Wewenang                 |                      |
|                         | <b>Tanggal Pengajuan Dari</b> |                                                       | Tanggal Pengajuan Sampai                        |                        | Status<br>$-$ Pijh $-$        |                  | <b>Q</b> Filter<br>$\;$                            |                                      |                                                      |                      |
| Show to                 | $\vee$ ontries                |                                                       |                                                 |                        |                               |                  |                                                    |                                      | Soarch:                                              |                      |
| $\overline{u}$<br>olin. | <b>No</b><br>Permohonan       | Nama & Nip                                            | <b>Jabatan</b>                                  | Tanggal                | Alasan Ketidakhadiran         | Surat Tugas      | Nama & NIP personel yang<br>didelegasikan          | Tanggal pelaksanaan<br>pendelegasian | <b>Status</b>                                        | Aksi                 |
|                         | PW/0001/18/X1/20              | KRISNA DWIHARNIATI, S.Si.M.Si<br>(197506082001122001) | Kepala Bidang Pengendalian Mutu<br>Laboratorium | 2020-11-18<br>18:38:58 | PENYUSUNAN DOKUMEN<br>PANDUAN | 0123/CT/XII/2021 | KRISNA DWIHARNATL S.SLM.SI<br>(197506082001122001) | 2020-11-19 - 2020-11-20              | Proses Kabag Umum                                    | · Detail             |
|                         | Showing I to I of I ontries   |                                                       |                                                 |                        |                               |                  |                                                    |                                      | Provious                                             | Noxt<br>$\mathbf{u}$ |

*Gambar Screen Shoot 8 List Pendelegasian Wewenang*

Untuk memonitoring proses pengajuan, pengguna dapat mengklik tombol **ODE DECTION** kemudian halaman akan alihkan ke halaman detail pengajuan seperti gambar berikut :

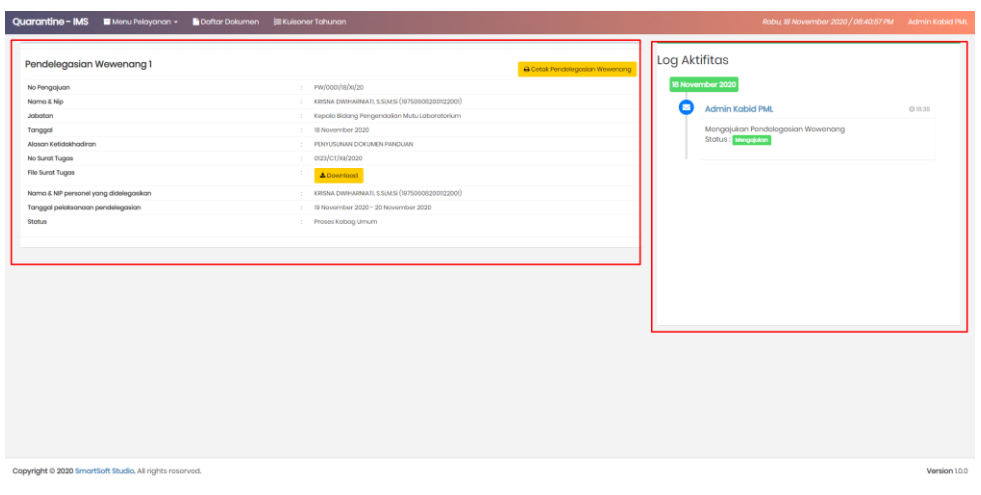

*Gambar Screen Shoot 9 Detail Pengajuan Pendelegasian Wewenang*

#### <span id="page-5-0"></span>2.2. Verifikasi Pendelegasian Wewenang

Proses verifikasi pengajuan pendelegasian wewenang dilakukan oleh pengguna dengan akses "Kepala Bagian Umum". List pengajuan pendelegasian wewenang yang diajukan, akan otomatis diterima oleh bagian umum untuk dilakukan verifikasi.

| Quarantine - IMS<br>Menu Pelayanan -<br>Dafter Dokumen                   | <b>EXultoner Tahunan</b>                        |                        |                                      |                    |                                                        | Rabu, 18 November 2020 / 06:43:28 PM |                          | Admin Kabag Umum |
|--------------------------------------------------------------------------|-------------------------------------------------|------------------------|--------------------------------------|--------------------|--------------------------------------------------------|--------------------------------------|--------------------------|------------------|
| Pendelegasian Wewenang                                                   |                                                 |                        |                                      |                    |                                                        |                                      |                          |                  |
| Tanggal Pengajuan Dari                                                   | Tanggal Pengajuan Sampai                        |                        | Dibuot Oleh<br>$-$ Piih $-$          |                    | <b>Status</b><br>$-$ Piih $-$<br>$\sim$                | <b>Q</b> Filter<br>$\rightarrow$     |                          |                  |
| to v entries<br>Show                                                     |                                                 |                        |                                      |                    |                                                        |                                      | Search                   |                  |
| No<br>M <sub>0</sub><br>Nama & Nip<br>Permohonan                         | <b>Jabatan</b>                                  | Tanggal                | Akasan Ketidakhadiran                | <b>Surat Tugas</b> | Nama & NIP personel yang<br>didelegasikan              | Tanggal pekaksanaan<br>pendelegasian | <b>Status</b>            | <b>Akai</b>      |
| PW/000VIB/xI/20<br>KRISNA DWIHARNIATI, S.Si.M.Si<br>(197506082001122001) | Kepala Bidang Pengendalian Mutu<br>Laboratorium | 2020-11-18<br>18:38:58 | PENYUSUNAN DOKUMEN<br><b>PANDUAN</b> | 0123/CT/XI/2020    | KRISNA DWI-IARNIATI, S.Si.M.Si<br>(197506082001122001) | 2020-11-19 - 2020-11-20              | <b>Proses Kabag Umum</b> | <b>®</b> Dotail  |
| Showing I to 1 of 1 ontrios                                              |                                                 |                        |                                      |                    |                                                        |                                      |                          | Provious 1 Noxt  |
|                                                                          |                                                 |                        |                                      |                    |                                                        |                                      |                          |                  |

*Gambar Screen Shoot 10 List Pengajuan Pendelegisian Wewenang yang Masuk ke Bagian Umum*

Untuk melakukan verifikasi pengajuan pendelegasian wewenang, bagian umum dapat melakukan klik pada tombol **ODEN Kemudian halaman akan dialihkan ke halaman detail pengajuan pendelegasian** wewenang seperti gambar berikut :

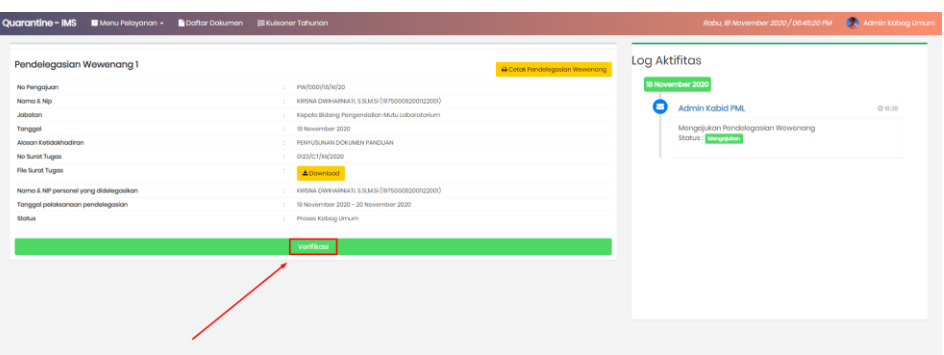

*Gambar Screen Shoot 11 Detail Pengajuan Pendelegasian Wewenang Proses Verifikasi*

Klik tombol **Verifikasi** untuk melakukan proses verifikasi pengajuan pendelegasian wewenang seperti gambar berikut :

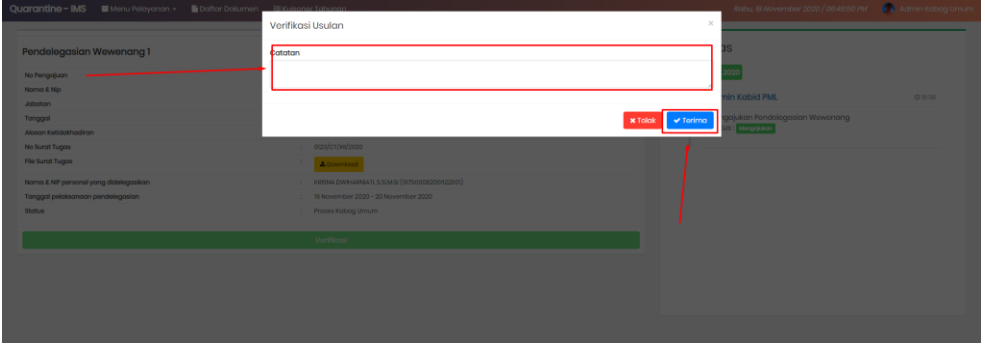

*Gambar Screen Shoot 12 Proses Verifikasi Pengajuan Pendelegasian Wewenang*

Klik tombol **Y** Terima, apabila menyetujui pengajuan pendelegasian wewenang tersebut. Setelah bagian umum melakukan verifikasi pengajuan pendelegasian wewenang, status pada pengajuan tersebut akan berubah menjadi "Selesai" seperti gambar berikut :

| Quarantine - IMS                     | Menu Pelayanan -<br>Daftar Dokumen                                     | <b>EXuisoner Tahunan</b>                        |                        |                                    |                    |                                                       | Rabu, 18 November 2020 / 06:49:53 PM | Admin Kabag Umum           |
|--------------------------------------|------------------------------------------------------------------------|-------------------------------------------------|------------------------|------------------------------------|--------------------|-------------------------------------------------------|--------------------------------------|----------------------------|
| Pendelegasian Wewenang               |                                                                        |                                                 |                        |                                    |                    |                                                       |                                      |                            |
| <b>Tanggal Pengajuan Dari</b>        |                                                                        | Tanggal Pengajuan Sampai                        |                        | <b>Dibuat Oleh</b><br>$-$ Piih $-$ |                    | <b>Status</b><br>$ PHB -$<br>$\sim$                   | Q Filter<br>$\sim$                   |                            |
| <b>Show</b><br>$10 \times$ ontrios   |                                                                        |                                                 |                        |                                    |                    |                                                       | Soarch:                              |                            |
| No<br>$M^{\text{eff}}$<br>Permohonan | Nama & Nip                                                             | Jabatan                                         | Tanggal                | Alasan Ketidakhadiran              | <b>Surat Tugas</b> | Nama & NP personel yang<br>didelegasikan              | Tanggal pelalaanaan<br>pendelegasian | <b>Status</b><br>Aksi      |
|                                      | PW/0001/18/XI/20 KRISNA DWIHARNIATI, S.SiJM.Si<br>(197506082001122001) | Kepala Bidang Pengendalian Mutu<br>Laboratorium | 2020-11-18<br>18:38:58 | PENYUSUNAN DOKUMEN<br>PANDUAN      | 0123/CT/XII/2020   | KRISNA DWIHARNIATI, S.Si.M.SI<br>(197506082001122001) | 2020-11-19 - 2020-11-20              | Soloogi<br><b>C</b> Detail |
| Showing I to 1 of 1 ontries          |                                                                        |                                                 |                        |                                    |                    |                                                       |                                      | Provious 1 Noxt            |
|                                      |                                                                        |                                                 |                        |                                    |                    |                                                       |                                      |                            |

*Gambar Screen Shoot 13 List Pengajuan Pendelegasian Wewenang Selesai*

Hasil dari verifikasi tersebut, akan dikirimkan kepada pemohon berupa email notifikasi pemberitahuan.